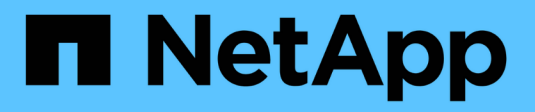

# **Gestionar certificados**

**StorageGRID** 

NetApp April 10, 2024

This PDF was generated from https://docs.netapp.com/es-es/storagegrid-116/admin/using-storagegridsecurity-certificates.html on April 10, 2024. Always check docs.netapp.com for the latest.

# **Tabla de contenidos**

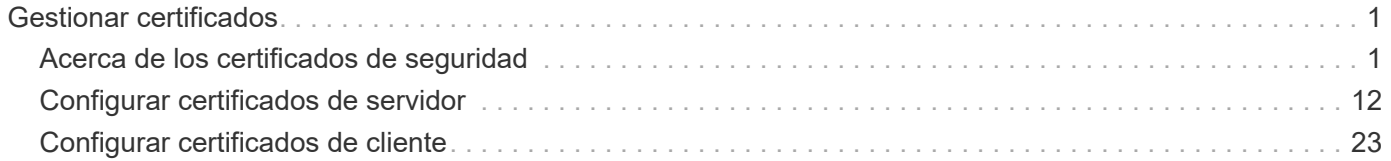

# <span id="page-2-0"></span>**Gestionar certificados**

## <span id="page-2-1"></span>**Acerca de los certificados de seguridad**

Los certificados de seguridad son archivos de datos pequeños que se utilizan para crear conexiones seguras y de confianza entre componentes de StorageGRID y entre componentes de StorageGRID y sistemas externos.

StorageGRID utiliza dos tipos de certificados de seguridad:

- **Se requieren certificados de servidor** cuando se utilizan conexiones HTTPS. Los certificados de servidor se utilizan para establecer conexiones seguras entre clientes y servidores, autenticar la identidad de un servidor a sus clientes y proporcionar una ruta de comunicación segura para los datos. Cada servidor y el cliente tienen una copia del certificado.
- **Los certificados de cliente** autentican una identidad de cliente o usuario al servidor, proporcionando una autenticación más segura que las contraseñas solamente. Los certificados de cliente no cifran datos.

Cuando un cliente se conecta al servidor mediante HTTPS, el servidor responde con el certificado de servidor, que contiene una clave pública. El cliente verifica este certificado comparando la firma del servidor con la firma de su copia del certificado. Si las firmas coinciden, el cliente inicia una sesión con el servidor utilizando la misma clave pública.

StorageGRID funciona como servidor para algunas conexiones (como el extremo de equilibrio de carga) o como cliente para otras conexiones (como el servicio de replicación de CloudMirror).

#### **Certificado de CA de cuadrícula predeterminado**

StorageGRID incluye una entidad de certificación (CA) integrada que genera un certificado de CA de grid interno durante la instalación del sistema. El certificado de CA de cuadrícula se utiliza, de forma predeterminada, para proteger el tráfico interno de StorageGRID. Una entidad de certificación externa (CA) puede emitir certificados personalizados que cumplan plenamente con las políticas de seguridad de la información de su empresa. Aunque se puede utilizar el certificado de CA de cuadrícula para un entorno que no sea de producción, la práctica recomendada para un entorno de producción es utilizar certificados personalizados firmados por una entidad de certificación externa. Las conexiones no seguras que no tienen ningún certificado también se admiten, pero no se recomienda.

- Los certificados de CA personalizados no quitan los certificados internos; sin embargo, los certificados personalizados deben ser los especificados para verificar las conexiones del servidor.
- Todos los certificados personalizados deben cumplir con el [directrices de optimización del sistema](https://docs.netapp.com/es-es/storagegrid-116/harden/index.html) para certificados de servidor.
- StorageGRID admite la agrupación de certificados de una CA en un único archivo (conocido como paquete de certificados de CA).

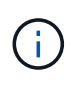

StorageGRID también incluye certificados de CA del sistema operativo que son los mismos en todos los entornos Grid. En los entornos de producción, asegúrese de especificar un certificado personalizado firmado por una entidad de certificación externa en lugar del certificado de CA del sistema operativo.

Las variantes de los tipos de certificado de servidor y cliente se implementan de varias maneras. Es necesario tener preparados todos los certificados necesarios para la configuración específica de StorageGRID antes de configurar el sistema.

## **Acceda a los certificados de seguridad**

Puede acceder a información sobre todos los certificados de StorageGRID en una única ubicación, junto con enlaces al flujo de trabajo de configuración de cada certificado.

1. En Grid Manager, seleccione **CONFIGURATON** > **Seguridad** > **certificados**.

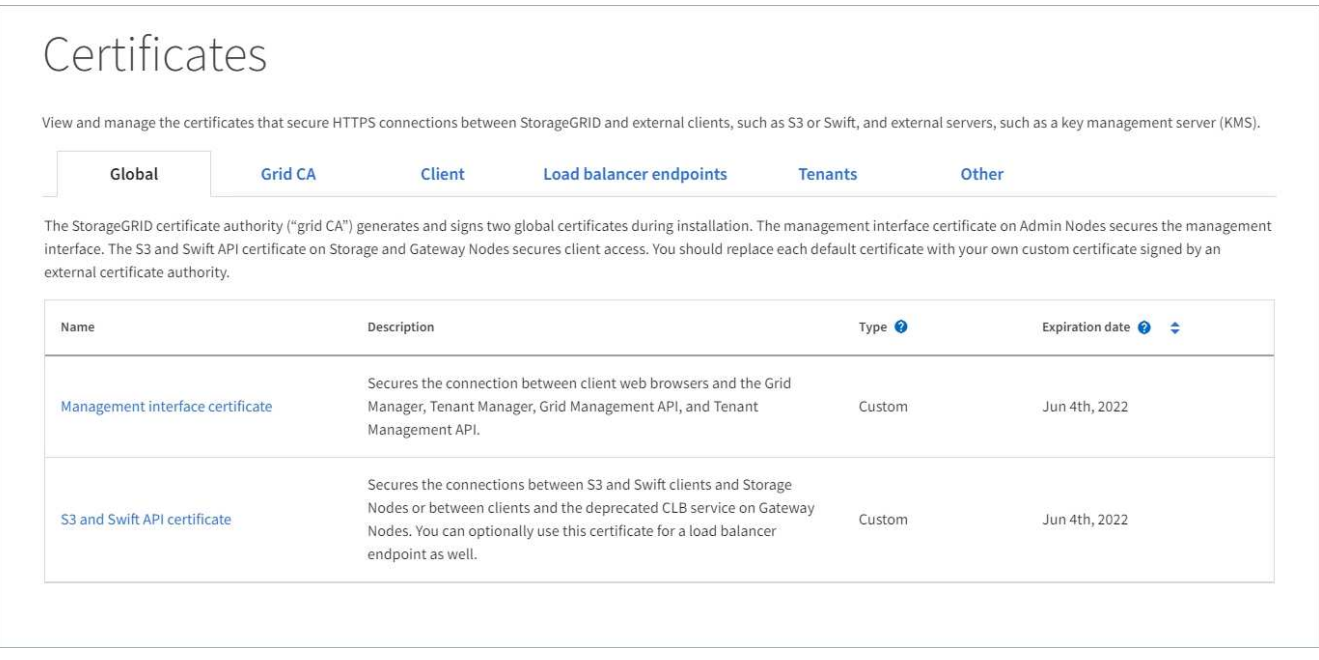

- 2. Seleccione una ficha en la página certificados para obtener información sobre cada categoría de certificado y para acceder a la configuración de certificado. Sólo puede acceder a una ficha si tiene el permiso adecuado.
	- **Global**: Protege el acceso a StorageGRID desde navegadores web y clientes API externos.
	- **Grid CA**: Protege el tráfico interno de StorageGRID.
	- **Cliente**: Protege las conexiones entre clientes externos y la base de datos Prometheus de StorageGRID.
	- **Puntos finales del equilibrador de carga**: Protege las conexiones entre los clientes S3 y Swift y el equilibrador de carga StorageGRID.
	- **Arrendatarios**: Protege las conexiones a servidores de federación de identidades o desde extremos de servicio de plataforma a recursos de almacenamiento S3.
	- **Otros**: Protege las conexiones StorageGRID que requieren certificados específicos.

Cada una de las pestañas se describe a continuación con enlaces a detalles de certificados adicionales.

#### **Global**

Los certificados globales protegen el acceso a StorageGRID desde exploradores web y clientes de API de S3 y Swift externos. La autoridad de certificados StorageGRID genera inicialmente dos certificados globales durante la instalación. La práctica recomendada para un entorno de producción es usar certificados personalizados firmados por una entidad de certificación externa.

- [Certificado de interfaz de gestión:](#page-6-0) Protege las conexiones del explorador Web cliente a las interfaces de administración de StorageGRID.
- [Certificado API S3 y Swift](#page-7-0): Protege las conexiones API de cliente a los nodos de almacenamiento, los nodos de administración y los nodos de puerta de enlace, que las aplicaciones de cliente S3 y Swift utilizan para cargar y descargar datos de objetos.

Entre la información sobre los certificados globales instalados se incluyen:

- **Nombre**: Nombre del certificado con enlace a la administración del certificado.
- **Descripción**
- **Tipo**: Personalizado o predeterminado. + debe usar siempre un certificado personalizado para mejorar la seguridad de la cuadrícula.
- **Fecha de vencimiento**: Si se utiliza el certificado predeterminado, no se muestra ninguna fecha de vencimiento.

Podrá:

- Sustituya los certificados predeterminados por certificados personalizados firmados por una autoridad de certificado externa para mejorar la seguridad de la cuadrícula:
	- [Reemplace el certificado de interfaz de gestión generado por StorageGRID predeterminado](#page-13-1) Se utiliza para las conexiones del administrador de grid y del administrador de inquilinos.
	- [Reemplace el certificado API de S3 y Swift](#page-18-0) Se utiliza para conexiones de nodo de almacenamiento, servicio CLB (obsoleto) y extremo de equilibrador de carga (opcional).
- [Restaure el certificado de interfaz de gestión predeterminado.](#page-13-1)
- [Restaure el certificado API S3 y Swift predeterminado.](#page-18-0)
- [Use un script para generar un nuevo certificado de interfaz de gestión autofirmado.](#page-13-1)
- Copie o descargue el [certificado de interfaz de gestión](#page-13-1) o. [Certificado API S3 y Swift.](#page-18-0)

#### **CA de grid**

La Certificado de CA de grid, Generado por la autoridad de certificación StorageGRID durante la instalación de StorageGRID, protege todo el tráfico interno de StorageGRID.

La información del certificado incluye la fecha de caducidad del certificado y el contenido del mismo.

Puede hacerlo [Copie o descargue el certificado de Grid CA,](#page-23-0) pero no puede cambiarlo.

#### **Cliente**

Certificados de cliente, Generada por una autoridad de certificados externa, asegura las conexiones entre herramientas de supervisión externas y la base de datos Prometheus de StorageGRID.

La tabla de certificados tiene una fila para cada certificado de cliente configurado e indica si el certificado se puede utilizar para el acceso a la base de datos Prometheus, junto con la fecha de caducidad del certificado.

#### Podrá:

- [Cargar o generar un nuevo certificado de cliente.](#page-24-0)
- Seleccione un nombre de certificado para mostrar los detalles del certificado, donde podrá:
	- [Cambie el nombre del certificado de cliente.](#page-24-0)
	- [Establezca el permiso de acceso Prometheus.](#page-24-0)
	- [Cargue y reemplace el certificado de cliente.](#page-24-0)
	- [Copie o descargue el certificado de cliente.](#page-24-0)
	- [Quite el certificado de cliente.](#page-24-0)
- Seleccione **acciones** para hacerlo rápidamente [editar](#page-24-0), [asociar,](#page-24-0) o. [quitar](#page-24-0) un certificado de cliente. Puede seleccionar hasta 10 certificados de cliente y eliminarlos a la vez utilizando **acciones** > **Quitar**.

#### **Puntos finales del equilibrador de carga**

[Certificados de punto final de equilibrador de carga,](#page-8-0) Que cargue o genere, proteja las conexiones entre los clientes S3 y Swift y el servicio StorageGRID Load Balancer en los nodos de puerta de enlace y los nodos de administración.

La tabla de extremo de equilibrador de carga tiene una fila para cada extremo de equilibrador de carga configurado e indica si se está utilizando el certificado API global S3 y Swift o un certificado de extremo de equilibrador de carga personalizado para el extremo. También se muestra la fecha de caducidad de cada certificado.

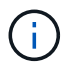

Los cambios en el certificado de extremo pueden tardar hasta 15 minutos en aplicarse a todos los nodos.

Podrá:

- [Seleccione un nombre de extremo para abrir una ficha de explorador con información sobre el](https://docs.netapp.com/es-es/storagegrid-116/admin/configuring-load-balancer-endpoints.html) [extremo de equilibrio de carga, incluidos los detalles de su certificado.](https://docs.netapp.com/es-es/storagegrid-116/admin/configuring-load-balancer-endpoints.html)
- [Especifique un certificado de extremo de equilibrio de carga para FabricPool.](https://docs.netapp.com/es-es/storagegrid-116/fabricpool/creating-load-balancer-endpoint-for-fabricpool.html)
- [Use el certificado global de la API de S3 y Swift](https://docs.netapp.com/es-es/storagegrid-116/admin/configuring-load-balancer-endpoints.html) en lugar de generar un nuevo certificado de extremo de equilibrio de carga.

#### **Clientes**

Los inquilinos pueden usar [certificados de servidor de federación de identidades](#page-9-0) o. [certificados de](#page-10-0) [extremo de servicio de plataforma](#page-10-0) Para asegurar sus conexiones con StorageGRID.

La tabla de arrendatarios tiene una fila para cada arrendatario e indica si cada arrendatario tiene permiso para utilizar su propio origen de identidad o servicios de plataforma.

Podrá:

- [Seleccione un nombre de inquilino para iniciar sesión en el Administrador de inquilinos](https://docs.netapp.com/es-es/storagegrid-116/tenant/signing-in-to-tenant-manager.html)
- [Seleccione un nombre de inquilino para ver los detalles de la federación de identidades del inquilino](https://docs.netapp.com/es-es/storagegrid-116/tenant/using-identity-federation.html)
- [Seleccione el nombre de un inquilino para ver los detalles de los servicios de la plataforma de](https://docs.netapp.com/es-es/storagegrid-116/tenant/editing-platform-services-endpoint.html) [inquilino](https://docs.netapp.com/es-es/storagegrid-116/tenant/editing-platform-services-endpoint.html)
- [Especifique un certificado de extremo de servicio de plataforma durante la creación del extremo](https://docs.netapp.com/es-es/storagegrid-116/tenant/creating-platform-services-endpoint.html)

#### **Otros**

StorageGRID utiliza otros certificados de seguridad con fines específicos. Estos certificados se enumeran por su nombre funcional. Otros certificados de seguridad incluyen:

- [Certificados de federación de identidades](#page-9-0)
- [Certificados de Cloud Storage Pool](#page-10-1)
- [Certificados de servidor de gestión de claves \(KMS\)](#page-10-2)
- [Certificados de inicio de sesión único](#page-11-0)
- [Certificados de notificación de alertas por correo electrónico](#page-11-1)
- [Certificados de servidor de syslog externos](#page-12-0)

La información indica el tipo de certificado que una función utiliza y sus fechas de vencimiento del certificado de servidor y cliente, según corresponda. Al seleccionar un nombre de función, se abre una pestaña del navegador en la que puede ver y editar los detalles del certificado.

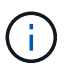

Solo puede ver y acceder a la información de otros certificados si dispone del permiso correspondiente.

Podrá:

- [Ver y editar un certificado de federación de identidades](https://docs.netapp.com/es-es/storagegrid-116/admin/using-identity-federation.html)
- [Cargar certificados de servidor de gestión de claves \(KMS\) y de cliente](https://docs.netapp.com/es-es/storagegrid-116/admin/kms-adding.html)
- [Especifique un certificado de Cloud Storage Pool para S3, C2S S3 o Azure](https://docs.netapp.com/es-es/storagegrid-116/ilm/creating-cloud-storage-pool.html)
- [Especifique manualmente un certificado SSO para la confianza de la parte que confía](https://docs.netapp.com/es-es/storagegrid-116/admin/creating-relying-party-trusts-in-ad-fs.html#create-a-relying-party-trust-manually)
- [Especifique un certificado para notificaciones de alertas por correo electrónico](https://docs.netapp.com/es-es/storagegrid-116/monitor/email-alert-notifications.html)
- [Especifique un certificado de servidor de syslog externo](https://docs.netapp.com/es-es/storagegrid-116/monitor/configuring-syslog-server.html#attach-certificate.adoc)

## **Detalles del certificado de seguridad**

A continuación se describe cada tipo de certificado de seguridad, con vínculos a artículos que contienen instrucciones de implementación.

#### <span id="page-6-0"></span>**Certificado de interfaz de gestión**

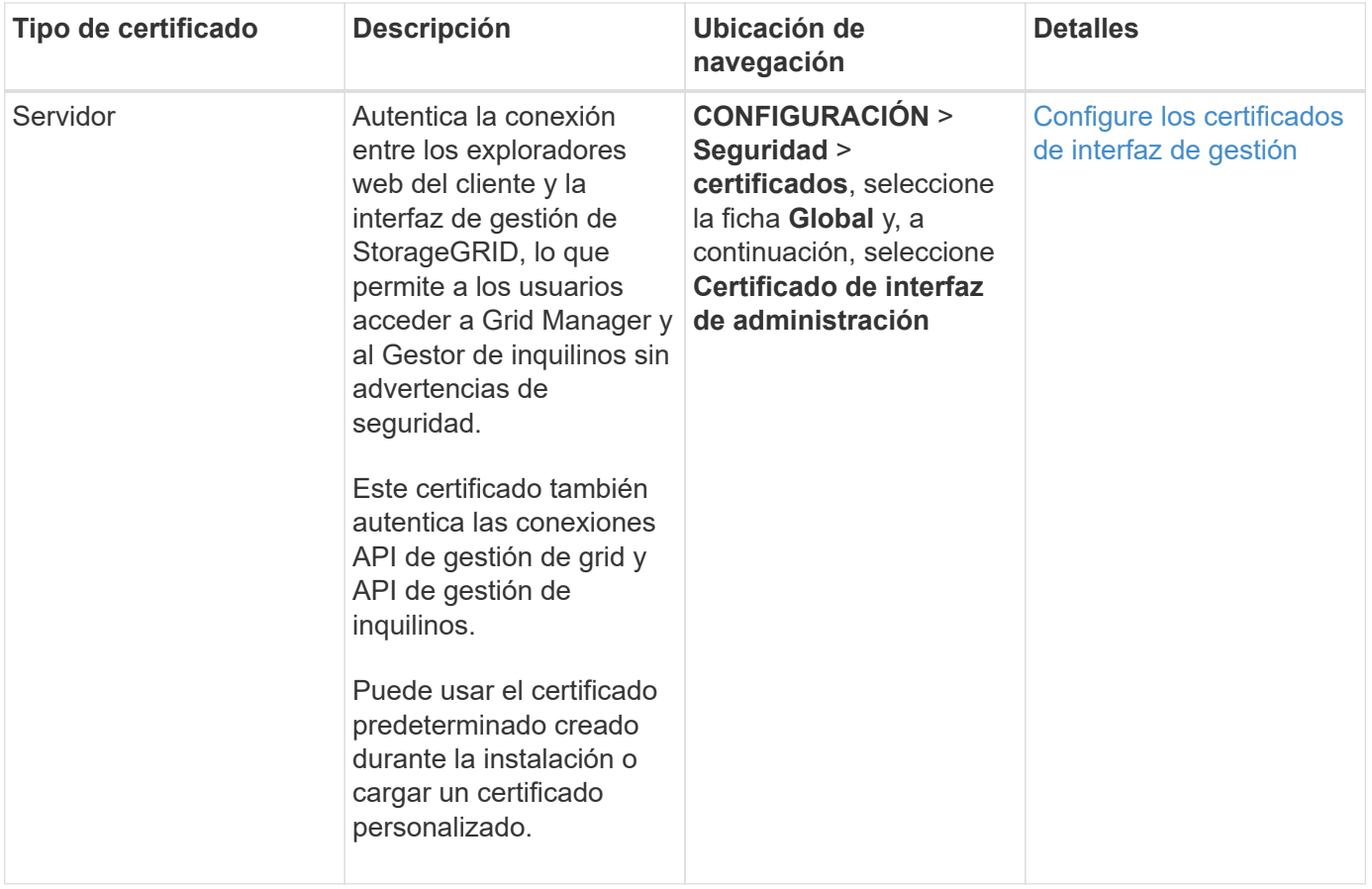

## <span id="page-7-0"></span>**Certificado API S3 y Swift**

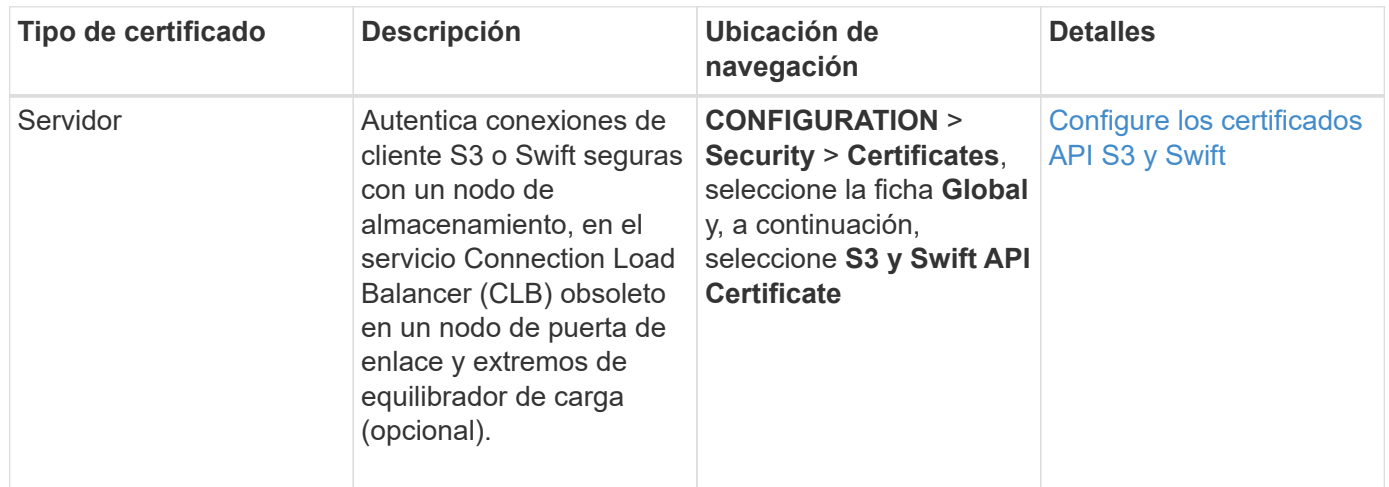

## **Certificado de CA de grid**

Consulte Descripción de certificado de CA de cuadrícula predeterminada.

### **Certificado de cliente de administrador**

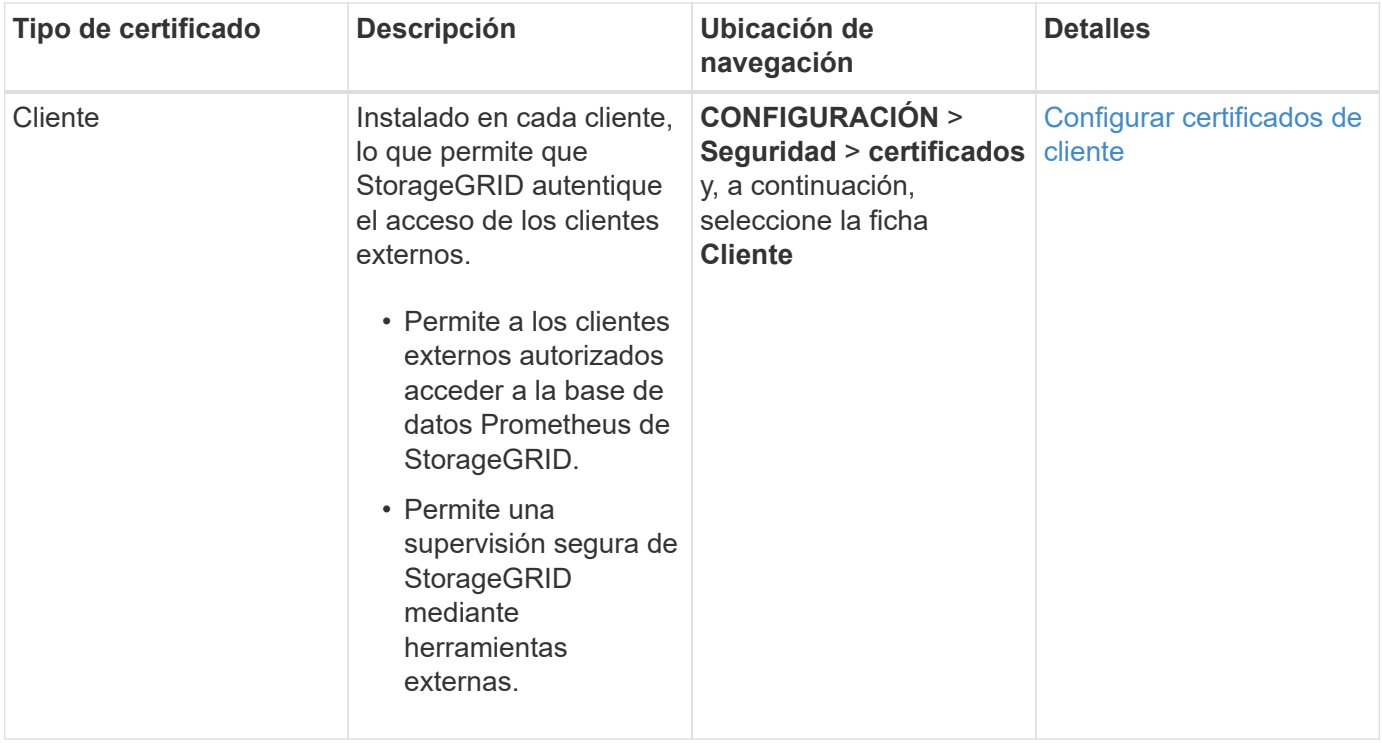

<span id="page-8-0"></span>**Certificado de punto final de equilibrador de carga**

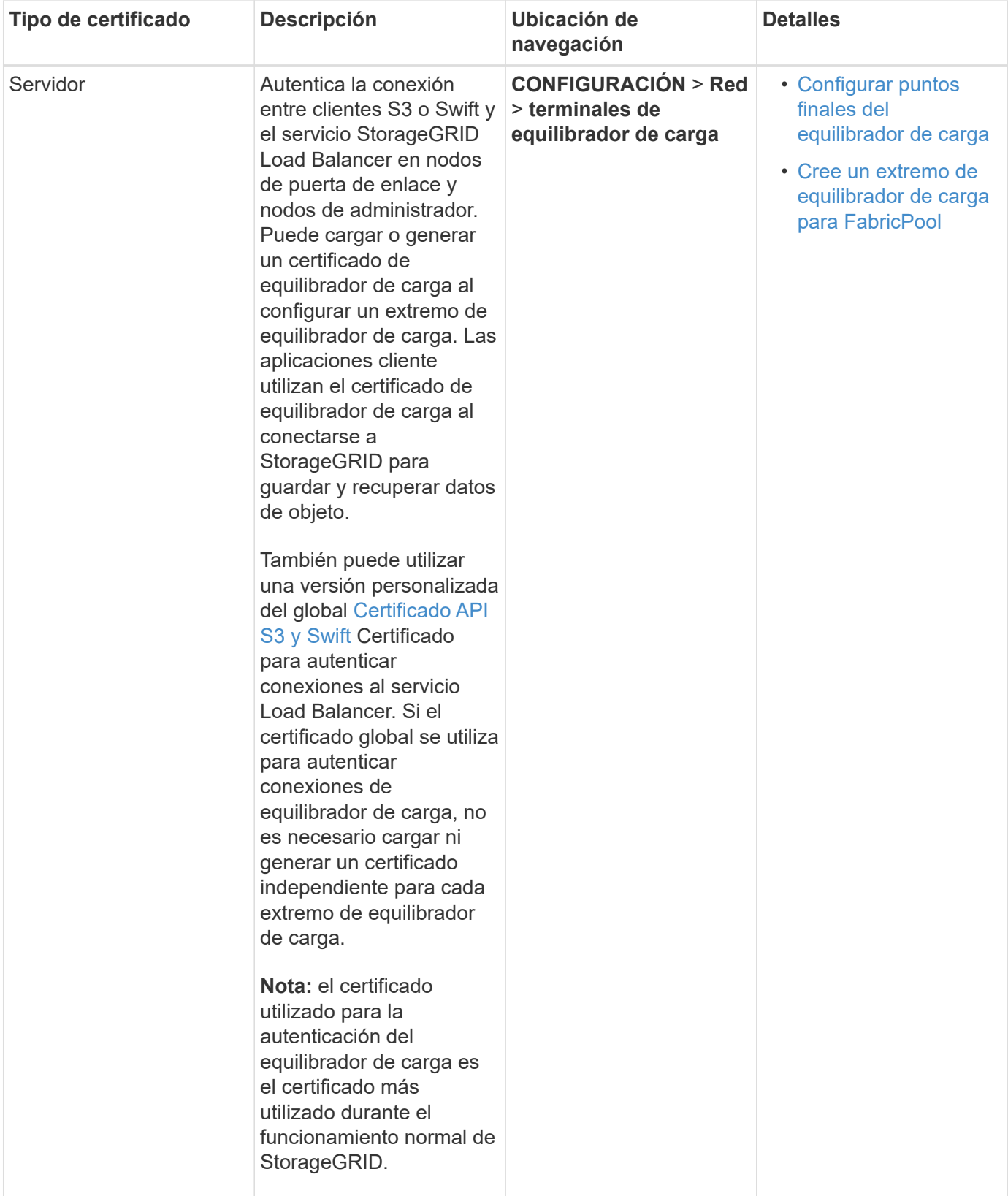

## <span id="page-9-0"></span>**Certificado de federación de identidades**

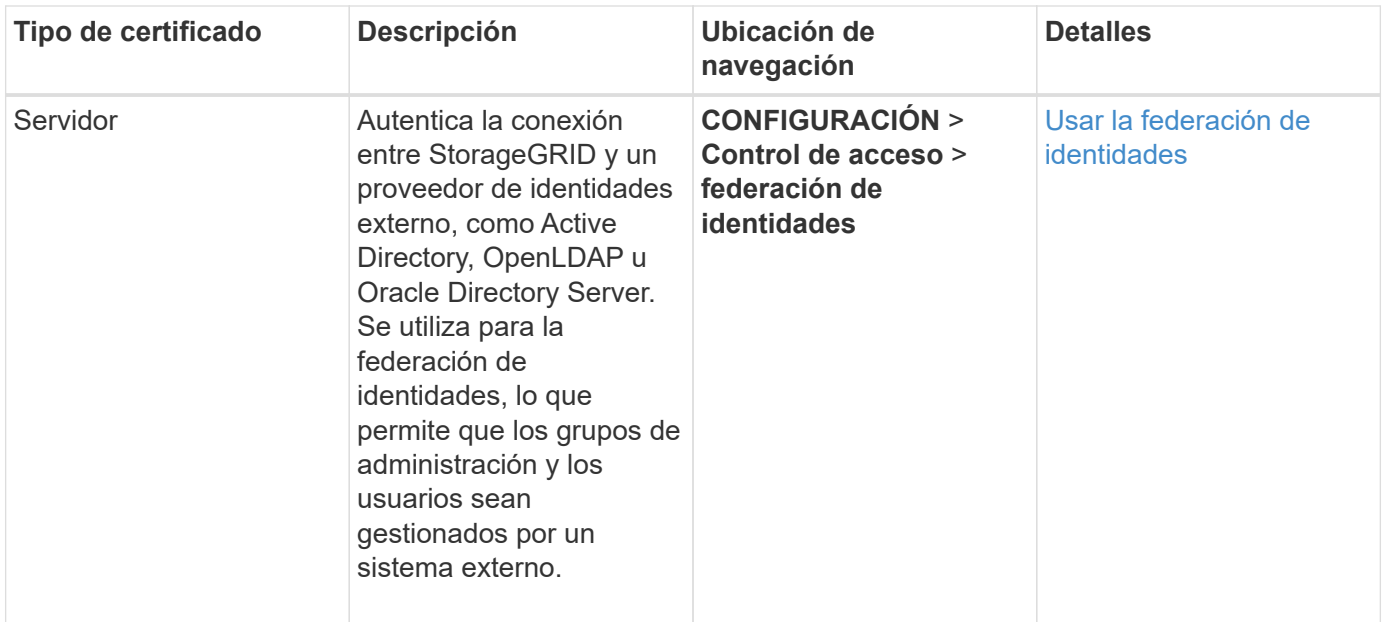

## <span id="page-10-0"></span>**Certificado de extremo de servicios de plataforma**

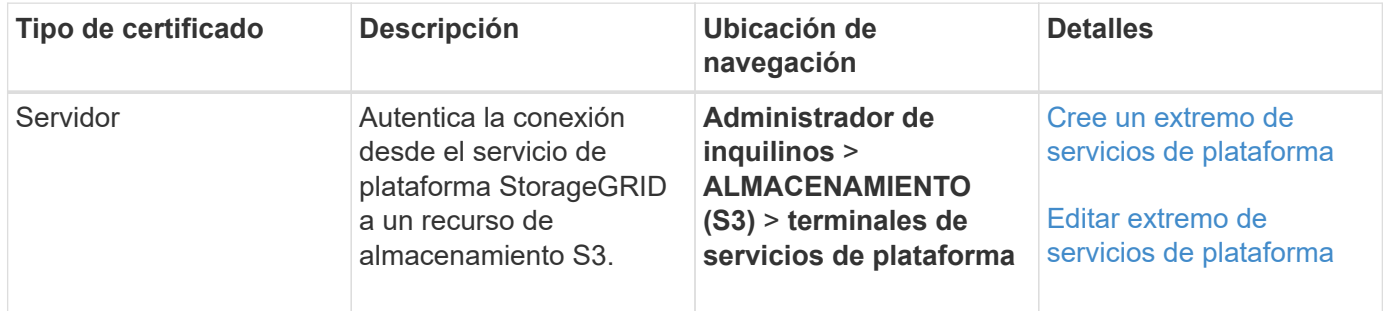

## <span id="page-10-1"></span>**Certificado de extremo de Cloud Storage Pool**

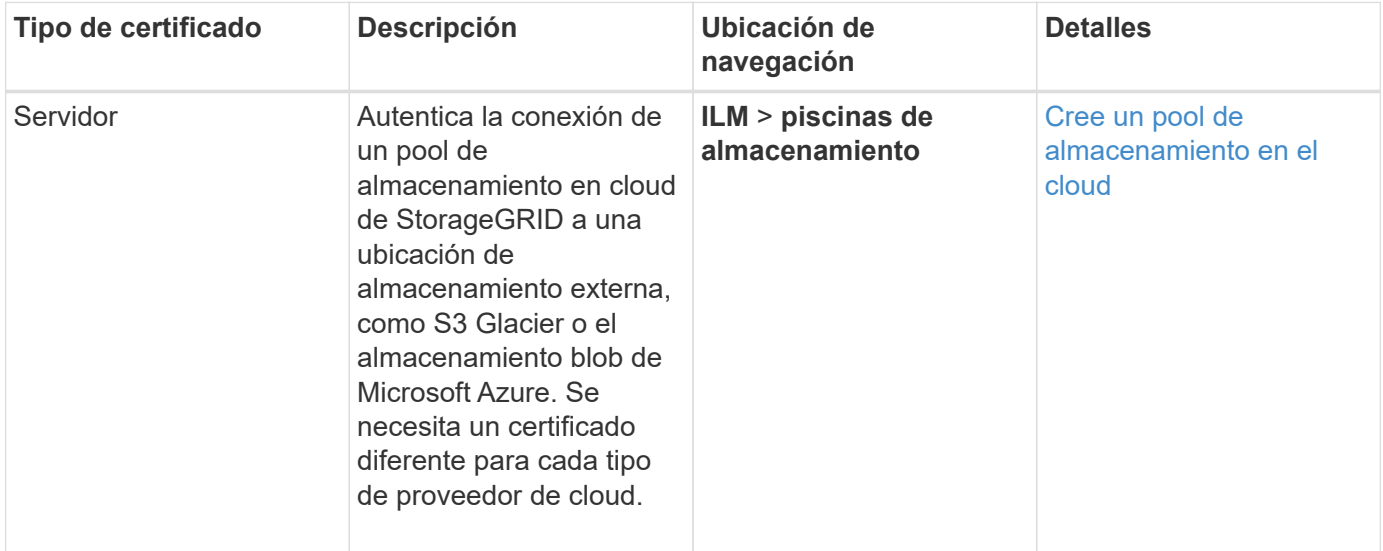

## <span id="page-10-2"></span>**Certificado de servidor de gestión de claves (KMS)**

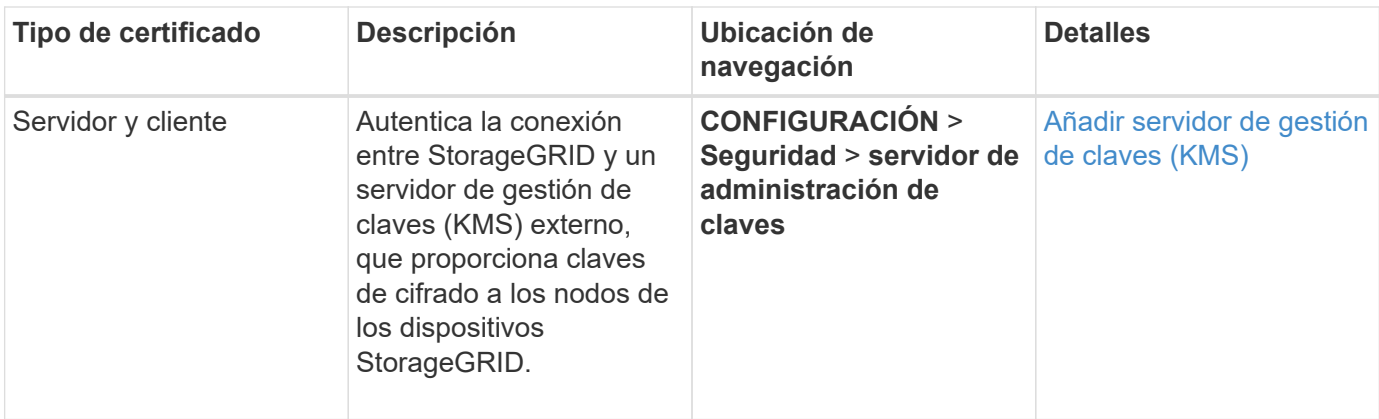

## <span id="page-11-0"></span>**Certificado de inicio de sesión único (SSO)**

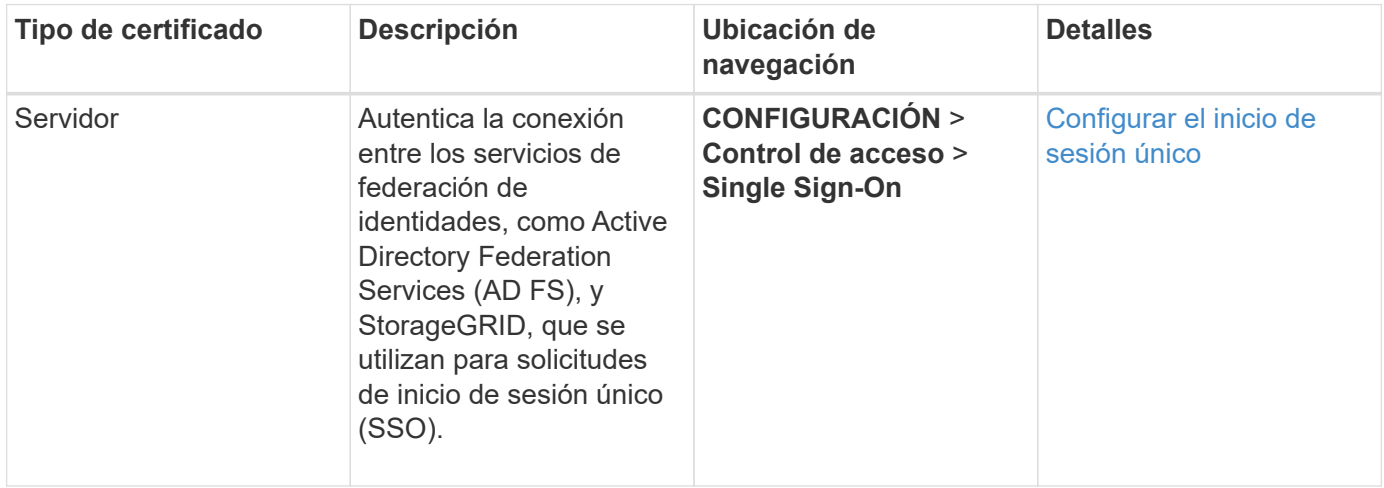

<span id="page-11-1"></span>**Certificado de notificación de alertas por correo electrónico**

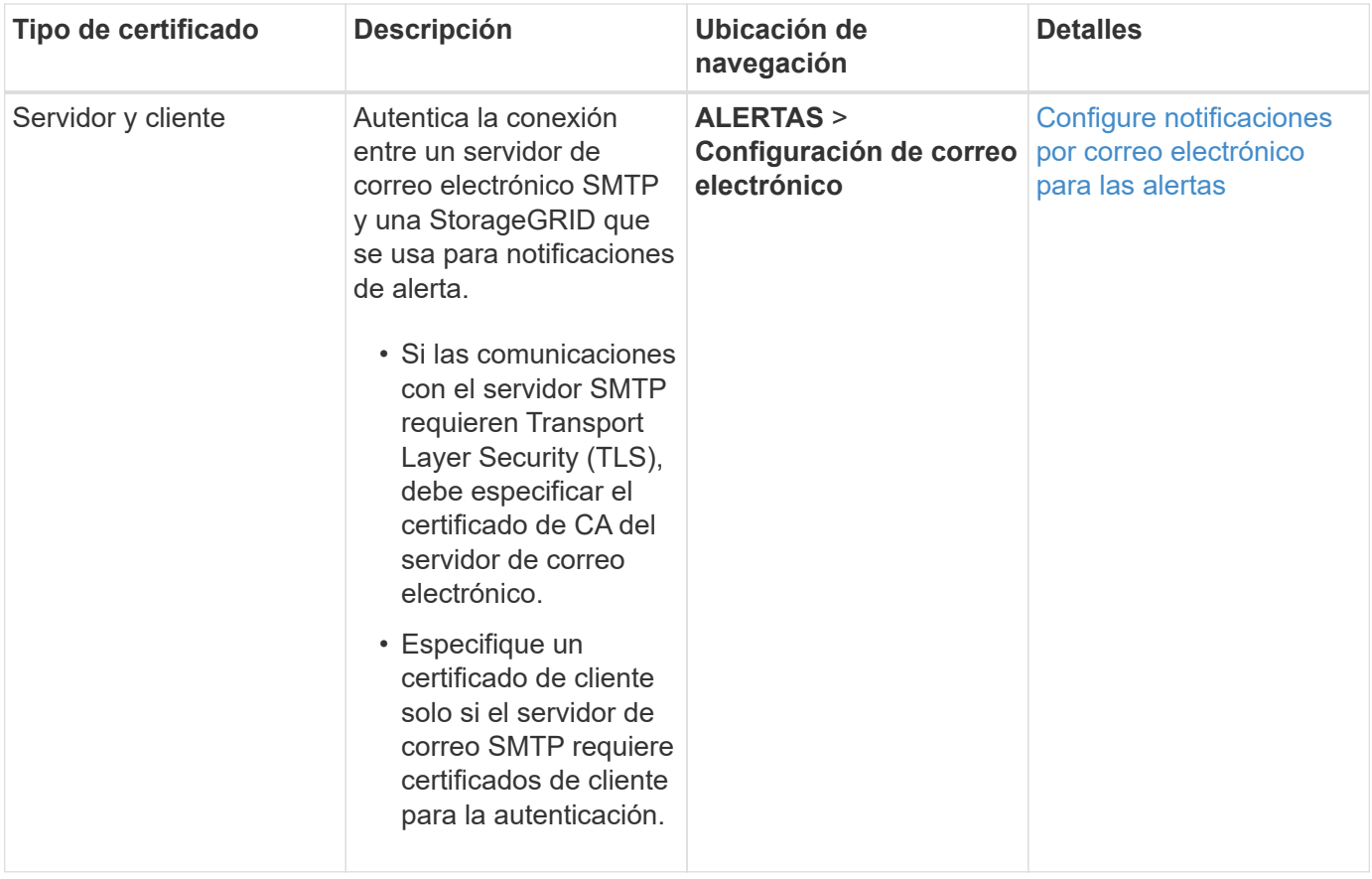

## <span id="page-12-0"></span>**Certificado de servidor de syslog externo**

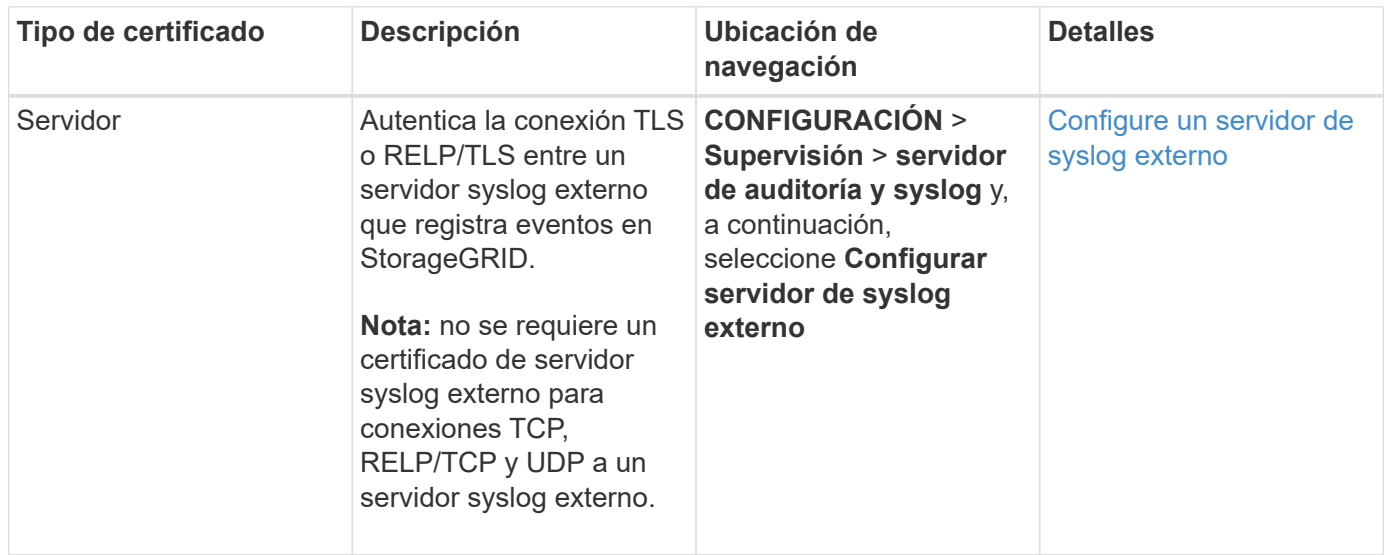

## **Ejemplos de certificados**

#### **Ejemplo 1: Servicio de equilibrador de carga**

En este ejemplo, StorageGRID actúa como servidor.

1. Se configura un extremo de equilibrador de carga y se carga o genera un certificado de servidor en StorageGRID.

- 2. Debe configurar una conexión de cliente S3 o Swift al extremo de equilibrio de carga y cargar el mismo certificado en el cliente.
- 3. Cuando el cliente desea guardar o recuperar datos, se conecta al extremo de equilibrio de carga mediante HTTPS.
- 4. StorageGRID responde con el certificado de servidor, que contiene una clave pública y una firma basada en la clave privada.
- 5. El cliente verifica este certificado comparando la firma del servidor con la firma de su copia del certificado. Si las firmas coinciden, el cliente inicia una sesión utilizando la misma clave pública.
- 6. El cliente envía datos de objeto a StorageGRID.

#### **Ejemplo 2: Servidor de gestión de claves externo (KMS)**

En este ejemplo, StorageGRID actúa como cliente.

- 1. Con el software de servidor de gestión de claves externo, configura StorageGRID como un cliente KMS y obtiene un certificado de servidor firmado por CA, un certificado de cliente público y la clave privada del certificado de cliente.
- 2. Con el Administrador de grid, configura un servidor KMS y carga los certificados de servidor y cliente y la clave privada de cliente.
- 3. Cuando un nodo StorageGRID necesita una clave de cifrado, realiza una solicitud al servidor KMS que incluye datos del certificado y una firma basada en la clave privada.
- 4. El servidor KMS valida la firma del certificado y decide que puede confiar en StorageGRID.
- 5. El servidor KMS responde mediante la conexión validada.

## <span id="page-13-0"></span>**Configurar certificados de servidor**

## **Tipos de certificado de servidor admitidos**

El sistema StorageGRID admite certificados personalizados cifrados con RSA o ECDSA (algoritmo de firma digital de curva elíptica).

Para obtener más información sobre cómo protege StorageGRID las conexiones de cliente para la API DE REST, consulte [Use S3](https://docs.netapp.com/es-es/storagegrid-116/s3/index.html) o. [Use Swift](https://docs.netapp.com/es-es/storagegrid-116/swift/index.html).

## <span id="page-13-1"></span>**Configure los certificados de interfaz de gestión**

Puede reemplazar el certificado de interfaz de gestión predeterminado por un único certificado personalizado que permite a los usuarios acceder a Grid Manager y al Gestor de inquilinos sin tener que encontrar advertencias de seguridad. También puede revertir al certificado de interfaz de gestión predeterminado o generar una nueva.

#### **Acerca de esta tarea**

De manera predeterminada, cada nodo del administrador se envía un certificado firmado por la CA de grid. Estos certificados firmados por CA pueden sustituirse por una sola clave privada correspondiente y un certificado de interfaz de gestión personalizado común.

Dado que se utiliza un único certificado de interfaz de gestión personalizado para todos los nodos de administración, debe especificar el certificado como un comodín o certificado de varios dominios si los clientes

necesitan verificar el nombre de host al conectarse a Grid Manager y al Gestor de inquilinos. Defina el certificado personalizado de modo que coincida con todos los nodos de administrador de la cuadrícula.

Debe completar la configuración en el servidor y, en función de la entidad emisora de certificados raíz (CA) que esté utilizando, los usuarios también pueden necesitar instalar el certificado de la CA de cuadrícula en el explorador Web que utilizarán para acceder a Grid Manager y al gestor de inquilinos.

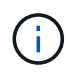

Œ

Para asegurarse de que las operaciones no se ven interrumpidas por un certificado de servidor con errores, la alerta **caducidad del certificado de servidor para la interfaz de administración** se activa cuando este certificado de servidor está a punto de caducar. Según sea necesario, puede ver cuándo caduca el certificado actual seleccionando **CONFIGURACIÓN** > **Seguridad** > **certificados** y mirando la fecha de caducidad del certificado de interfaz de administración en la ficha Global.

Si accede a Grid Manager o a Intenant Manager utilizando un nombre de dominio en lugar de una dirección IP, el explorador mostrará un error de certificado sin una opción para omitir si se produce alguna de las siguientes situaciones:

- El certificado de la interfaz de gestión personalizada caduca.
- Usted [revertir de un certificado de interfaz de gestión personalizado al certificado de](#page-16-0) [servidor predeterminado](#page-16-0).

#### **Añada un certificado de interfaz de gestión personalizado**

Para agregar un certificado de interfaz de gestión personalizado, puede proporcionar su propio certificado o generar uno mediante el Gestor de cuadrícula.

#### **Pasos**

- 1. Seleccione **CONFIGURACIÓN** > **Seguridad** > **certificados**.
- 2. En la ficha **Global**, seleccione **Certificado de interfaz de administración**.
- 3. Seleccione **utilizar certificado personalizado**.
- 4. Cargue o genere el certificado.

#### **Cargue el certificado**

Cargue los archivos de certificado de servidor requeridos.

- a. Seleccione **cargar certificado**.
- b. Cargue los archivos de certificado de servidor requeridos:
	- **Certificado de servidor**: El archivo de certificado de servidor personalizado (codificado con PEM).
	- **Clave privada de certificado**: Archivo de clave privada de certificado de servidor personalizado (.key).

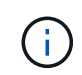

Las claves privadas EC deben ser de 224 bits o más. Las claves privadas RSA deben ser de 2048 bits o más.

- **Paquete CA**: Un único archivo opcional que contiene los certificados de cada entidad emisora de certificados intermedia (CA). El archivo debe contener cada uno de los archivos de certificado de CA codificados con PEM, concatenados en el orden de la cadena de certificados.
- c. Expanda **Detalles del certificado** para ver los metadatos de cada certificado que haya cargado. Si cargó un paquete de CA opcional, cada certificado aparece en su propia pestaña.
	- Seleccione **Descargar certificado** para guardar el archivo de certificado o seleccione **Descargar paquete de CA** para guardar el paquete de certificados.

Especifique el nombre del archivo de certificado y la ubicación de descarga. Guarde el archivo con la extensión .pem.

Por ejemplo: storagegrid certificate.pem

- Seleccione **Copiar certificado PEM** o **Copiar paquete de CA PEM** para copiar el contenido del certificado para pegarlo en otro lugar.
- d. Seleccione **Guardar**. + el certificado de interfaz de gestión personalizada se utiliza para todas las nuevas conexiones posteriores a la API de Grid Manager, de arrendatario Manager, de Grid Manager o de arrendatario Manager.

#### **Generar certificado**

Genere los archivos de certificado de servidor.

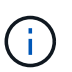

La práctica recomendada para un entorno de producción es usar un certificado de interfaz de gestión personalizado firmado por una entidad de certificación externa.

- a. Seleccione **generar certificado**.
- b. Especifique la información del certificado:
	- **Nombre de dominio**: Uno o más nombres de dominio completamente cualificados que se incluirán en el certificado. Utilice un \* como comodín para representar varios nombres de dominio.
	- **IP**: Una o varias direcciones IP que se incluirán en el certificado.
	- **Asunto**: X.509 asunto o nombre distinguido (DN) del propietario del certificado.
- **Días válidos**: Número de días después de la creación que expira el certificado.
- c. Seleccione **generar**.
- d. Seleccione **Detalles del certificado** para ver los metadatos del certificado generado.
	- Seleccione **Descargar certificado** para guardar el archivo de certificado.

Especifique el nombre del archivo de certificado y la ubicación de descarga. Guarde el archivo con la extensión .pem.

Por ejemplo: storagegrid certificate.pem

- Seleccione **Copiar certificado PEM** para copiar el contenido del certificado para pegarlo en otro lugar.
- e. Seleccione **Guardar**. + el certificado de interfaz de gestión personalizada se utiliza para todas las nuevas conexiones posteriores a la API de Grid Manager, de arrendatario Manager, de Grid Manager o de arrendatario Manager.
- 5. Actualice la página para garantizar que se actualice el explorador web.

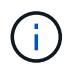

Tras cargar o generar un nuevo certificado, permita que se borren las alertas de caducidad de los certificados relacionados.

6. Después de añadir un certificado de interfaz de gestión personalizado, la página de certificado de interfaz de gestión muestra información detallada sobre certificados que están en uso. + puede descargar o copiar el certificado PEM según sea necesario.

#### <span id="page-16-0"></span>**Restaure el certificado de interfaz de gestión predeterminado**

Puede volver a utilizar el certificado de interfaz de gestión predeterminado para las conexiones de Grid Manager y de arrendatario Manager.

#### **Pasos**

- 1. Seleccione **CONFIGURACIÓN** > **Seguridad** > **certificados**.
- 2. En la ficha **Global**, seleccione **Certificado de interfaz de administración**.
- 3. Seleccione **utilizar certificado predeterminado**.

Cuando restaura el certificado de interfaz de gestión predeterminado, los archivos de certificado de servidor personalizados que configuró se eliminan y no pueden recuperarse del sistema. El certificado de la interfaz de gestión predeterminado se utiliza para todas las conexiones de clientes nuevas subsiguientes.

4. Actualice la página para garantizar que se actualice el explorador web.

#### **Use un script para generar un nuevo certificado de interfaz de gestión autofirmado**

Si se requiere una validación estricta del nombre de host, puede usar un script para generar el certificado de la interfaz de gestión.

#### **Lo que necesitará**

• Tiene permisos de acceso específicos.

• Usted tiene la Passwords.txt archivo.

#### **Acerca de esta tarea**

La práctica recomendada para un entorno de producción es usar un certificado firmado por una entidad de certificación externa.

#### **Pasos**

- 1. Obtenga el nombre de dominio completo (FQDN) de cada nodo de administrador.
- 2. Inicie sesión en el nodo de administración principal:
	- a. Introduzca el siguiente comando: ssh admin@primary Admin Node IP
	- b. Introduzca la contraseña que aparece en Passwords.txt archivo.
	- c. Introduzca el siguiente comando para cambiar a la raíz: su -
	- d. Introduzca la contraseña que aparece en Passwords.txt archivo.

Cuando ha iniciado sesión como root, el símbolo del sistema cambia de \$ para #.

- 3. Configure StorageGRID con un certificado autofirmado nuevo.
	- \$ sudo make-certificate --domains *wildcard-admin-node-fqdn* --type management
		- Para --domains, Utilice comodines para representar los nombres de dominio completos de todos los nodos Admin. Por ejemplo: \*.ui.storagegrid.example.com utiliza el comodín \* que se va a representar admin1.ui.storagegrid.example.com y.. admin2.ui.storagegrid.example.com.
		- Configurado --type para management Para configurar el certificado de la interfaz de gestión, que utiliza el administrador de grid y el administrador de inquilinos.
		- De forma predeterminada, los certificados generados son válidos durante un año (365 días) y deben volver a crearse antes de que expiren. Puede utilizar el  $-\text{days}$  argumento para anular el período de validez predeterminado.

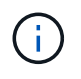

El período de validez de un certificado comienza cuando make-certificate se ejecuta. Debe asegurarse de que el cliente de gestión esté sincronizado con el mismo origen de hora que StorageGRID; de lo contrario, el cliente podría rechazar el certificado.

```
$ sudo make-certificate --domains *.ui.storagegrid.example.com --type
management --days 720
```
El resultado contiene el certificado público que necesita el cliente API de gestión.

4. Seleccione y copie el certificado.

Incluya las etiquetas INICIAL Y FINAL en su selección.

- 5. Cierre la sesión del shell de comandos. \$ exit
- 6. Confirme que se configuró el certificado:
- a. Acceda a Grid Manager.
- b. Seleccione **CONFIGURACIÓN** > **Seguridad** > **certificados**
- c. En la ficha **Global**, seleccione **Certificado de interfaz de administración**.
- 7. Configure el cliente de administración para que utilice el certificado público que ha copiado. Incluya las etiquetas INICIAL Y FINAL.

#### **Descargue o copie el certificado de la interfaz de gestión**

Puede guardar o copiar el contenido del certificado de la interfaz de administración para utilizarlo en otro lugar.

#### **Pasos**

- 1. Seleccione **CONFIGURACIÓN** > **Seguridad** > **certificados**.
- 2. En la ficha **Global**, seleccione **Certificado de interfaz de administración**.
- 3. Seleccione la ficha **servidor** o **paquete CA** y, a continuación, descargue o copie el certificado.

#### **Descargue el archivo de certificado o el paquete de CA**

Descargue el certificado o el paquete de CA . pem archivo. Si utiliza un bundle de CA opcional, cada certificado del paquete se muestra en su propia subpestaña.

#### a. Seleccione **Descargar certificado** o **Descargar paquete de CA**.

Si está descargando un bundle de CA, todos los certificados de las pestañas secundarias del bundle de CA se descargan como un solo archivo.

b. Especifique el nombre del archivo de certificado y la ubicación de descarga. Guarde el archivo con la extensión .pem.

Por ejemplo: storagegrid certificate.pem

#### **Copie el certificado o el paquete de CA PEM**

Copie el texto del certificado que se va a pegar en otro lugar. Si utiliza un bundle de CA opcional, cada certificado del paquete se muestra en su propia subpestaña.

#### a. Seleccione **Copiar certificado PEM** o **Copiar paquete de CA PEM**.

Si va a copiar un bundle de CA, todos los certificados de las pestañas secundarias del bundle de CA se copian al mismo tiempo.

- b. Pegue el certificado copiado en un editor de texto.
- c. Guarde el archivo de texto con la extensión .pem.

Por ejemplo: storagegrid certificate.pem

## <span id="page-18-0"></span>**Configure los certificados API S3 y Swift**

Es posible reemplazar o restaurar el certificado de servidor que se usa para conexiones de clientes S3 o Swift a nodos de almacenamiento, el servicio Connection Load Balancer (CLB) obsoleto en los nodos de puerta de enlace o para cargar extremos de equilibrador. El certificado de servidor personalizado de reemplazo es específico de su organización.

#### **Acerca de esta tarea**

De forma predeterminada, cada nodo de almacenamiento recibe un certificado de servidor X.509 firmado por la CA de grid. Estos certificados firmados por CA pueden sustituirse por un solo certificado de servidor personalizado común y una clave privada correspondiente.

Un único certificado de servidor personalizado se usa para todos los nodos de almacenamiento, por lo que debe especificar el certificado como comodín o certificado de varios dominios si los clientes necesitan verificar el nombre de host al conectarse al extremo de almacenamiento. Defina el certificado personalizado de forma que coincida con todos los nodos de almacenamiento de la cuadrícula.

Después de completar la configuración en el servidor, es posible que también necesite instalar el certificado de CA de grid en el cliente API S3 o Swift que usará para acceder al sistema, según la entidad de certificación (CA) raíz que use.

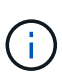

Para asegurarse de que las operaciones no se ven interrumpidas por un certificado de servidor con errores, la alerta **caducidad del certificado de servidor global para API de S3 y Swift** se activa cuando el certificado de servidor raíz está a punto de caducar. Según sea necesario, puede ver cuándo caduca el certificado actual seleccionando **CONFIGURACIÓN** > **Seguridad** > **certificados** y mirando la fecha de caducidad del certificado API S3 y Swift en la ficha Global.

Puede cargar o generar un certificado API personalizado de S3 y Swift.

#### **Añada un certificado API de S3 y Swift personalizado**

#### **Pasos**

- 1. Seleccione **CONFIGURACIÓN** > **Seguridad** > **certificados**.
- 2. En la ficha **Global**, seleccione **S3 y Swift API Certificate**.
- 3. Seleccione **utilizar certificado personalizado**.
- 4. Cargue o genere el certificado.

#### **Cargue el certificado**

Cargue los archivos de certificado de servidor requeridos.

- a. Seleccione **cargar certificado**.
- b. Cargue los archivos de certificado de servidor requeridos:
	- **Certificado de servidor**: El archivo de certificado de servidor personalizado (codificado con PEM).
	- **Clave privada de certificado**: Archivo de clave privada de certificado de servidor personalizado (.key).

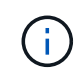

Las claves privadas EC deben ser de 224 bits o más. Las claves privadas RSA deben ser de 2048 bits o más.

- **Paquete CA**: Un único archivo opcional que contiene los certificados de cada autoridad de certificación de emisión intermedia. El archivo debe contener cada uno de los archivos de certificado de CA codificados con PEM, concatenados en el orden de la cadena de certificados.
- c. Seleccione los detalles del certificado para mostrar los metadatos y PEM de cada certificado API de S3 y Swift personalizado que se cargó. Si cargó un paquete de CA opcional, cada certificado aparece en su propia pestaña.
	- Seleccione **Descargar certificado** para guardar el archivo de certificado o seleccione **Descargar paquete de CA** para guardar el paquete de certificados.

Especifique el nombre del archivo de certificado y la ubicación de descarga. Guarde el archivo con la extensión .pem.

Por ejemplo: storagegrid certificate.pem

- Seleccione **Copiar certificado PEM** o **Copiar paquete de CA PEM** para copiar el contenido del certificado para pegarlo en otro lugar.
- d. Seleccione **Guardar**.

El certificado de servidor personalizado se usa para conexiones posteriores de clientes S3 y Swift.

#### **Generar certificado**

Genere los archivos de certificado de servidor.

- a. Seleccione **generar certificado**.
- b. Especifique la información del certificado:
	- **Nombre de dominio**: Uno o más nombres de dominio completamente cualificados que se incluirán en el certificado. Utilice un \* como comodín para representar varios nombres de dominio.
	- **IP**: Una o varias direcciones IP que se incluirán en el certificado.
	- **Asunto**: X.509 asunto o nombre distinguido (DN) del propietario del certificado.
	- **Días válidos**: Número de días después de la creación que expira el certificado.
- c. Seleccione **generar**.
- d. Seleccione **Detalles de certificado** para mostrar los metadatos y PEM del certificado API de S3 y Swift personalizado que se generó.
	- Seleccione **Descargar certificado** para guardar el archivo de certificado.

Especifique el nombre del archivo de certificado y la ubicación de descarga. Guarde el archivo con la extensión .pem.

Por ejemplo: storagegrid certificate.pem

- Seleccione **Copiar certificado PEM** para copiar el contenido del certificado para pegarlo en otro lugar.
- e. Seleccione **Guardar**.

El certificado de servidor personalizado se usa para conexiones posteriores de clientes S3 y Swift.

5. Seleccione una pestaña para mostrar los metadatos del certificado de servidor StorageGRID predeterminado, un certificado firmado de una CA que se cargó o un certificado personalizado generado.

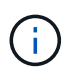

Tras cargar o generar un nuevo certificado, permita que se borren las alertas de caducidad de los certificados relacionados.

- 6. Actualice la página para garantizar que se actualice el explorador web.
- 7. Después de añadir un certificado de API personalizado de S3 y Swift, la página de certificados de la API de S3 y Swift muestra información detallada de los certificados API personalizados de S3 y Swift que está en uso. + puede descargar o copiar el certificado PEM según sea necesario.

#### **Restaure el certificado API S3 y Swift predeterminado**

Es posible revertir a usar el certificado API S3 y Swift predeterminado para conexiones de clientes S3 y Swift a nodos de almacenamiento, así como el servicio CLB obsoleto en los nodos de puerta de enlace. Sin embargo, no puede utilizar el certificado API S3 y Swift predeterminado para un extremo de equilibrio de carga.

#### **Pasos**

- 1. Seleccione **CONFIGURACIÓN** > **Seguridad** > **certificados**.
- 2. En la ficha **Global**, seleccione **S3 y Swift API Certificate**.
- 3. Seleccione **utilizar certificado predeterminado**.

Cuando restaura la versión predeterminada del certificado API global S3 y Swift, los archivos de certificado de servidor personalizados que configuró se eliminan y no se pueden recuperar desde el sistema. El certificado API S3 y Swift predeterminado se utilizará para las conexiones de clientes S3 y Swift posteriores a los nodos de almacenamiento, así como para el servicio CLB obsoleto en los nodos de puerta de enlace.

4. Seleccione **Aceptar** para confirmar la advertencia y restaurar el certificado API S3 y Swift predeterminado.

Si tiene permiso de acceso raíz y se utilizó el certificado de API Swift y S3 personalizado para conexiones de extremos de equilibrio de carga, se muestra una lista de extremos de equilibrio de carga que ya no se

podrán acceder mediante el certificado API predeterminado S3 y Swift. Vaya a. [Configurar puntos finales](https://docs.netapp.com/es-es/storagegrid-116/admin/configuring-load-balancer-endpoints.html) [del equilibrador de carga](https://docs.netapp.com/es-es/storagegrid-116/admin/configuring-load-balancer-endpoints.html) para editar o eliminar los puntos finales afectados.

5. Actualice la página para garantizar que se actualice el explorador web.

#### **Descargue o copie el certificado de la API S3 y Swift**

Es posible guardar o copiar el contenido de los certificados API S3 y Swift para usarlos en otra parte.

#### **Pasos**

- 1. Seleccione **CONFIGURACIÓN** > **Seguridad** > **certificados**.
- 2. En la ficha **Global**, seleccione **S3 y Swift API Certificate**.
- 3. Seleccione la ficha **servidor** o **paquete CA** y, a continuación, descargue o copie el certificado.

#### **Descargue el archivo de certificado o el paquete de CA**

Descargue el certificado o el paquete de CA . pem archivo. Si utiliza un bundle de CA opcional, cada certificado del paquete se muestra en su propia subpestaña.

a. Seleccione **Descargar certificado** o **Descargar paquete de CA**.

Si está descargando un bundle de CA, todos los certificados de las pestañas secundarias del bundle de CA se descargan como un solo archivo.

b. Especifique el nombre del archivo de certificado y la ubicación de descarga. Guarde el archivo con la extensión .pem.

Por ejemplo: storagegrid certificate.pem

#### **Copie el certificado o el paquete de CA PEM**

Copie el texto del certificado que se va a pegar en otro lugar. Si utiliza un bundle de CA opcional, cada certificado del paquete se muestra en su propia subpestaña.

a. Seleccione **Copiar certificado PEM** o **Copiar paquete de CA PEM**.

Si va a copiar un bundle de CA, todos los certificados de las pestañas secundarias del bundle de CA se copian al mismo tiempo.

- b. Pegue el certificado copiado en un editor de texto.
- c. Guarde el archivo de texto con la extensión .pem.

Por ejemplo: storagegrid certificate.pem

#### **Información relacionada**

- [Use S3](https://docs.netapp.com/es-es/storagegrid-116/s3/index.html)
- [Use Swift](https://docs.netapp.com/es-es/storagegrid-116/swift/index.html)
- [Configure los nombres de dominio de extremo API de S3](https://docs.netapp.com/es-es/storagegrid-116/admin/configuring-s3-api-endpoint-domain-names.html)

## <span id="page-23-0"></span>**Copie el certificado de la CA de cuadrícula**

StorageGRID utiliza una entidad de certificación (CA) interna para proteger el tráfico interno. Este certificado no cambia si carga sus propios certificados.

#### **Lo que necesitará**

- Ha iniciado sesión en Grid Manager mediante un [navegador web compatible](https://docs.netapp.com/es-es/storagegrid-116/admin/web-browser-requirements.html).
- Tiene permisos de acceso específicos.

#### **Acerca de esta tarea**

Si se ha configurado un certificado de servidor personalizado, las aplicaciones cliente deben verificar el servidor mediante el certificado de servidor personalizado. No deben copiar el certificado de CA desde el sistema StorageGRID.

#### **Pasos**

- 1. Seleccione **CONFIGURACIÓN** > **Seguridad** > **certificados** y, a continuación, seleccione la ficha **CA** de cuadrícula.
- 2. En la sección **Certificado PEM** descargue o copie el certificado.

#### **Descargue el archivo de certificado**

Descargue el certificado .pem archivo.

- a. Seleccione **Descargar certificado**.
- b. Especifique el nombre del archivo de certificado y la ubicación de descarga. Guarde el archivo con la extensión . pem.

Por ejemplo: storagegrid certificate.pem

#### **PEM de certificado de copia**

Copie el texto del certificado que se va a pegar en otro lugar.

- a. Seleccione **Copiar certificado PEM**.
- b. Pegue el certificado copiado en un editor de texto.
- c. Guarde el archivo de texto con la extensión .pem.

Por ejemplo: storagegrid certificate.pem

## **Configure los certificados StorageGRID para FabricPool**

En el caso de clientes S3 que realizan una validación de nombre de host estricta y no admiten la deshabilitación de la validación estricta de nombre de host, como clientes ONTAP que utilizan FabricPool, puede generar o cargar un certificado de servidor al configurar el extremo del equilibrador de carga.

## **Lo que necesitará**

- Tiene permisos de acceso específicos.
- Ha iniciado sesión en Grid Manager mediante un [navegador web compatible](https://docs.netapp.com/es-es/storagegrid-116/admin/web-browser-requirements.html).

#### **Acerca de esta tarea**

Al crear un extremo de equilibrador de carga, se puede generar un certificado de servidor autofirmado o cargar un certificado firmado por una entidad de certificación (CA) conocida. En los entornos de producción, se debe utilizar un certificado firmado por una CA conocida. Los certificados firmados por una CA se pueden rotar de forma no disruptiva. También son más seguros porque ofrecen una mejor protección contra los ataques de tipo "hombre en el medio".

En los siguientes pasos, se ofrecen directrices generales para clientes S3 que usan FabricPool. Para obtener información más detallada y procedimientos, consulte [Configure StorageGRID para FabricPool](https://docs.netapp.com/es-es/storagegrid-116/fabricpool/index.html).

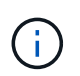

El servicio de equilibrador de carga de conexión (CLB) independiente en los nodos de puerta de enlace queda obsoleto y no se recomienda su uso con FabricPool.

#### **Pasos**

- 1. Opcionalmente, configure un grupo de alta disponibilidad (ha) para que lo utilice FabricPool.
- 2. Cree un extremo de equilibrador de carga de S3 para que se utilice FabricPool.

Cuando crea un extremo de equilibrio de carga HTTPS, se le solicita que cargue el certificado de servidor, la clave privada de certificado y el paquete de CA opcional.

3. Adjuntar StorageGRID como nivel de cloud en ONTAP.

Especifique el puerto de extremo de equilibrio de carga y el nombre de dominio completo utilizado en el certificado de CA que ha cargado. A continuación, proporcione el certificado de CA.

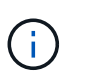

Si una CA intermedia emitió el certificado StorageGRID, debe proporcionar el certificado de CA intermedio. Si la CA raíz emitió directamente el certificado StorageGRID, debe proporcionar el certificado de CA raíz.

## <span id="page-24-0"></span>**Configurar certificados de cliente**

Los certificados de cliente permiten a los clientes externos autorizados acceder a la base de datos Prometheus de StorageGRID, lo que proporciona una forma segura de que las herramientas externas supervisen StorageGRID.

Si necesita acceder a StorageGRID mediante una herramienta de supervisión externa, debe cargar o generar un certificado de cliente mediante el Gestor de cuadrícula y copiar la información de certificado a la herramienta externa.

Consulte la información acerca de [uso general de certificados de seguridad](#page-2-1) y.. [configuración de certificados de](#page-13-1) [servidor personalizados](#page-13-1).

Para asegurarse de que las operaciones no se ven interrumpidas por un certificado de servidor con errores, la alerta **caducidad de certificados de cliente configurados en la página certificados** se activa cuando este certificado de servidor está a punto de expirar. Según sea necesario, puede ver cuándo caduca el certificado actual seleccionando **CONFIGURACIÓN** > **Seguridad** > **certificados** y mirando la fecha de caducidad del certificado de cliente en la ficha Cliente.

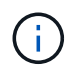

 $\left( \begin{array}{c} 1 \end{array} \right)$ 

Si usa un servidor de gestión de claves (KMS) para proteger los datos en los nodos de dispositivos especialmente configurados, consulte la información específica acerca de [Cargando un certificado de cliente KMS](https://docs.netapp.com/es-es/storagegrid-116/admin/kms-adding.html).

#### **Lo que necesitará**

- Tiene permiso de acceso raíz.
- Ha iniciado sesión en Grid Manager mediante un [navegador web compatible](https://docs.netapp.com/es-es/storagegrid-116/admin/web-browser-requirements.html).
- Para configurar un certificado de cliente:
	- Tiene la dirección IP o el nombre de dominio del nodo de administrador.
	- Si configuró el certificado de interfaz de gestión StorageGRID, tiene la CA, el certificado de cliente y la clave privada utilizadas para configurar el certificado de interfaz de gestión.
	- Para cargar su propio certificado, la clave privada del certificado está disponible en su equipo local.
	- La clave privada debe haberse guardado o registrado en el momento de su creación. Si no tiene la clave privada original, debe crear una nueva.
- Para editar un certificado de cliente:
	- Tiene la dirección IP o el nombre de dominio del nodo de administrador.
	- Para cargar su propio certificado o un nuevo certificado, la clave privada, el certificado de cliente y la CA (si se utiliza) están disponibles en su equipo local.

## **Añada certificados de cliente**

Siga el procedimiento para agregar un certificado de cliente a su escenario:

- [El certificado de interfaz de gestión ya está configurado](#page-25-0)
- [CERTIFICADO de cliente emitido por CA](#page-26-0)
- [Certificado generado desde Grid Manager](#page-28-0)

#### <span id="page-25-0"></span>**El certificado de interfaz de gestión ya está configurado**

Utilice este procedimiento para agregar un certificado de cliente si ya se ha configurado un certificado de interfaz de gestión mediante una CA proporcionada por el cliente, un certificado de cliente y una clave privada.

#### **Pasos**

- 1. En Grid Manager, seleccione **CONFIGURACIÓN** > **Seguridad** > **certificados** y, a continuación, seleccione la ficha **Cliente**.
- 2. Seleccione **Agregar**.
- 3. Introduzca un nombre de certificado que contenga al menos 1 y no más de 32 caracteres.
- 4. Para acceder a las métricas Prometheus mediante su herramienta de supervisión externa, seleccione **permitir Prometheus**.
- 5. En la sección **Tipo de certificado**, cargue el certificado de interfaz de administración .pem archivo.
	- a. Seleccione **cargar certificado** y, a continuación, seleccione **continuar**.
	- b. Cargue el archivo de certificado de interfaz de gestión (.pem).
		- Seleccione **Detalles del certificado de cliente** para mostrar los metadatos del certificado y el PEM del certificado.
		- Seleccione **Copiar certificado PEM** para copiar el contenido del certificado para pegarlo en otro lugar.
	- c. Seleccione **Crear** para guardar el certificado en Grid Manager.

El nuevo certificado aparece en la ficha Cliente.

- 6. Configure los siguientes ajustes en su herramienta de supervisión externa, como Grafana.
	- a. **Nombre**: Escriba un nombre para la conexión.

StorageGRID no requiere esta información, pero se debe proporcionar un nombre para probar la conexión.

b. **URL**: Introduzca el nombre de dominio o la dirección IP del nodo de administración. Especifique HTTPS y el puerto 9091.

Por ejemplo: https://admin-node.example.com:9091

- c. Activar **Licencia de cliente TLS** y **con CA Cert**.
- d. En Detalles de autenticación TLS/SSL, copie y pegue:
	- El certificado de CA de la interfaz de administración para **CA Cert**
	- El certificado de cliente para **Cliente Cert**
	- La clave privada de **clave de cliente**
- e. **ServerName**: Introduzca el nombre de dominio del nodo Admin.

Servername debe coincidir con el nombre de dominio tal y como aparece en el certificado de la interfaz de gestión.

f. Guarde y pruebe el certificado y la clave privada que copió desde StorageGRID o un archivo local.

Ahora puede acceder a la métrica Prometheus desde StorageGRID con su herramienta de supervisión externa.

Para obtener más información sobre las métricas, consulte [Instrucciones para supervisar StorageGRID.](https://docs.netapp.com/es-es/storagegrid-116/monitor/index.html)

#### <span id="page-26-0"></span>**CERTIFICADO de cliente emitido por CA**

Utilice este procedimiento para agregar un certificado de cliente de administrador si no se ha configurado un certificado de interfaz de gestión y tiene previsto agregar un certificado de cliente para Prometheus que utilice un certificado de cliente emitido por CA y una clave privada.

#### **Pasos**

1. Siga los pasos a. [configure un certificado de interfaz de gestión.](#page-13-1)

- 2. En Grid Manager, seleccione **CONFIGURACIÓN** > **Seguridad** > **certificados** y, a continuación, seleccione la ficha **Cliente**.
- 3. Seleccione **Agregar**.
- 4. Introduzca un nombre de certificado que contenga al menos 1 y no más de 32 caracteres.
- 5. Para acceder a las métricas Prometheus mediante su herramienta de supervisión externa, seleccione **permitir Prometheus**.
- 6. En la sección **Tipo de certificado**, cargue el certificado de cliente, la clave privada y el paquete de CA .pem archivos:
	- a. Seleccione **cargar certificado** y, a continuación, seleccione **continuar**.
	- b. Cargue un certificado de cliente, una clave privada y archivos de paquete de CA  $( .\text{pem})$ .
		- Seleccione **Detalles del certificado de cliente** para mostrar los metadatos del certificado y el PEM del certificado.
		- Seleccione **Copiar certificado PEM** para copiar el contenido del certificado para pegarlo en otro lugar.
	- c. Seleccione **Crear** para guardar el certificado en Grid Manager.

Los nuevos certificados aparecen en la ficha Cliente.

- 7. Configure los siguientes ajustes en su herramienta de supervisión externa, como Grafana.
	- a. **Nombre**: Escriba un nombre para la conexión.

StorageGRID no requiere esta información, pero se debe proporcionar un nombre para probar la conexión.

b. **URL**: Introduzca el nombre de dominio o la dirección IP del nodo de administración. Especifique HTTPS y el puerto 9091.

Por ejemplo: https://admin-node.example.com:9091

- c. Activar **Licencia de cliente TLS** y **con CA Cert**.
- d. En Detalles de autenticación TLS/SSL, copie y pegue:
	- El certificado de CA de la interfaz de administración para **CA Cert**
	- El certificado de cliente para **Cliente Cert**
	- La clave privada de **clave de cliente**
- e. **ServerName**: Introduzca el nombre de dominio del nodo Admin.

Servername debe coincidir con el nombre de dominio tal y como aparece en el certificado de la interfaz de gestión.

f. Guarde y pruebe el certificado y la clave privada que copió desde StorageGRID o un archivo local.

Ahora puede acceder a la métrica Prometheus desde StorageGRID con su herramienta de supervisión externa.

Para obtener más información sobre las métricas, consulte [Instrucciones para supervisar StorageGRID.](https://docs.netapp.com/es-es/storagegrid-116/monitor/index.html)

#### <span id="page-28-0"></span>**Certificado generado desde Grid Manager**

Utilice este procedimiento para agregar un certificado de cliente de administrador si no se ha configurado un certificado de interfaz de gestión y planea agregar un certificado de cliente para Prometheus que utilice la función generar certificado en Grid Manager.

#### **Pasos**

- 1. En Grid Manager, seleccione **CONFIGURACIÓN** > **Seguridad** > **certificados** y, a continuación, seleccione la ficha **Cliente**.
- 2. Seleccione **Agregar**.
- 3. Introduzca un nombre de certificado que contenga al menos 1 y no más de 32 caracteres.
- 4. Para acceder a las métricas Prometheus mediante su herramienta de supervisión externa, seleccione **permitir Prometheus**.
- 5. En la sección **Tipo de certificado**, seleccione **generar certificado**.
- 6. Especifique la información del certificado:
	- **Nombre de dominio**: Uno o más nombres de dominio completos del nodo de administración que se incluirán en el certificado. Utilice un \* como comodín para representar varios nombres de dominio.
	- **IP**: Una o más direcciones IP del nodo de administración que se incluirán en el certificado.
	- **Asunto**: X.509 asunto o nombre distinguido (DN) del propietario del certificado.
- 7. Seleccione **generar**.
- <span id="page-28-1"></span>8. Seleccione **Detalles del certificado de cliente** para mostrar los metadatos del certificado y el PEM del certificado.

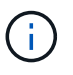

No podrá ver la clave privada del certificado después de cerrar el cuadro de diálogo. Copie o descargue la clave en una ubicación segura.

- Seleccione **Copiar certificado PEM** para copiar el contenido del certificado para pegarlo en otro lugar.
- Seleccione **Descargar certificado** para guardar el archivo de certificado.

Especifique el nombre del archivo de certificado y la ubicación de descarga. Guarde el archivo con la extensión .pem.

Por ejemplo: storagegrid certificate.pem

- Seleccione **Copiar clave privada** para copiar la clave privada del certificado para pegarla en otro lugar.
- Seleccione **Descargar clave privada** para guardar la clave privada como archivo.

Especifique el nombre del archivo de clave privada y la ubicación de descarga.

9. Seleccione **Crear** para guardar el certificado en Grid Manager.

El nuevo certificado aparece en la ficha Cliente.

- 10. En Grid Manager, seleccione **CONFIGURACIÓN** > **Seguridad** > **certificados** y, a continuación, seleccione la ficha **Global**.
- 11. Seleccione **Certificado de interfaz de administración**.
- 12. Seleccione **utilizar certificado personalizado**.
- 13. Cargue los archivos certificate.pem y private key.pem desde el [detalles del certificado de cliente](#page-28-1) paso. No es necesario cargar un paquete de CA.
	- a. Seleccione **cargar certificado** y, a continuación, seleccione **continuar**.
	- b. Cargue cada archivo de certificado (.pem).
	- c. Seleccione **Crear** para guardar el certificado en Grid Manager.

El nuevo certificado aparece en la ficha Cliente.

- 14. Configure los siguientes ajustes en su herramienta de supervisión externa, como Grafana.
	- a. **Nombre**: Escriba un nombre para la conexión.

StorageGRID no requiere esta información, pero se debe proporcionar un nombre para probar la conexión.

b. **URL**: Introduzca el nombre de dominio o la dirección IP del nodo de administración. Especifique HTTPS y el puerto 9091.

Por ejemplo: https://admin-node.example.com:9091

- c. Activar **Licencia de cliente TLS** y **con CA Cert**.
- d. En Detalles de autenticación TLS/SSL, copie y pegue:
	- El certificado de cliente de interfaz de gestión para **CA Cert** y **Cliente Cert**
	- La clave privada de **clave de cliente**
- e. **ServerName**: Introduzca el nombre de dominio del nodo Admin.

Servername debe coincidir con el nombre de dominio tal y como aparece en el certificado de la interfaz de gestión.

f. Guarde y pruebe el certificado y la clave privada que copió desde StorageGRID o un archivo local.

Ahora puede acceder a la métrica Prometheus desde StorageGRID con su herramienta de supervisión externa.

Para obtener más información sobre las métricas, consulte [Instrucciones para supervisar StorageGRID.](https://docs.netapp.com/es-es/storagegrid-116/monitor/index.html)

### **Editar certificados de cliente**

Puede editar un certificado de cliente de administrador para cambiar su nombre, habilitar o deshabilitar el acceso a Prometheus, o cargar un nuevo certificado cuando el actual haya caducado.

#### **Pasos**

1. Seleccione **CONFIGURACIÓN** > **Seguridad** > **certificados** y, a continuación, seleccione la ficha **Cliente**.

Las fechas de caducidad de los certificados y los permisos de acceso a Prometheus se enumeran en la tabla. Si un certificado caducará pronto o ya ha caducado, aparecerá un mensaje en la tabla y se activará una alerta.

2. Seleccione el certificado que desea editar.

- 3. Seleccione **Editar** y, a continuación, seleccione **Editar nombre y permiso**
- 4. Introduzca un nombre de certificado que contenga al menos 1 y no más de 32 caracteres.
- 5. Para acceder a las métricas Prometheus mediante su herramienta de supervisión externa, seleccione **permitir Prometheus**.
- 6. Seleccione **continuar** para guardar el certificado en Grid Manager.

El certificado actualizado se muestra en la ficha Cliente.

## **Adjunte un nuevo certificado de cliente**

Puede cargar un nuevo certificado cuando el actual haya caducado.

#### **Pasos**

1. Seleccione **CONFIGURACIÓN** > **Seguridad** > **certificados** y, a continuación, seleccione la ficha **Cliente**.

Las fechas de caducidad de los certificados y los permisos de acceso a Prometheus se enumeran en la tabla. Si un certificado caducará pronto o ya ha caducado, aparecerá un mensaje en la tabla y se activará una alerta.

- 2. Seleccione el certificado que desea editar.
- 3. Seleccione **Editar** y, a continuación, seleccione una opción de edición.

#### **Cargue el certificado**

Copie el texto del certificado que se va a pegar en otro lugar.

- a. Seleccione **cargar certificado** y, a continuación, seleccione **continuar**.
- b. Cargue el nombre de certificado de cliente (.pem).

Seleccione **Detalles del certificado de cliente** para mostrar los metadatos del certificado y el PEM del certificado.

▪ Seleccione **Descargar certificado** para guardar el archivo de certificado.

Especifique el nombre del archivo de certificado y la ubicación de descarga. Guarde el archivo con la extensión .pem.

Por ejemplo: storagegrid certificate.pem

- Seleccione **Copiar certificado PEM** para copiar el contenido del certificado para pegarlo en otro lugar.
- c. Seleccione **Crear** para guardar el certificado en Grid Manager.

El certificado actualizado se muestra en la ficha Cliente.

#### **Generar certificado**

Genere el texto del certificado para pegarlo en otro lugar.

- a. Seleccione **generar certificado**.
- b. Especifique la información del certificado:
	- **Nombre de dominio**: Uno o más nombres de dominio completamente cualificados que se incluirán en el certificado. Utilice un \* como comodín para representar varios nombres de dominio.
	- **IP**: Una o varias direcciones IP que se incluirán en el certificado.
	- **Asunto**: X.509 asunto o nombre distinguido (DN) del propietario del certificado.
	- **Días válidos**: Número de días después de la creación que expira el certificado.
- c. Seleccione **generar**.
- d. Seleccione **Detalles del certificado de cliente** para mostrar los metadatos del certificado y el PEM del certificado.

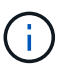

No podrá ver la clave privada del certificado después de cerrar el cuadro de diálogo. Copie o descargue la clave en una ubicación segura.

- Seleccione **Copiar certificado PEM** para copiar el contenido del certificado para pegarlo en otro lugar.
- Seleccione **Descargar certificado** para guardar el archivo de certificado.

Especifique el nombre del archivo de certificado y la ubicación de descarga. Guarde el archivo con la extensión .pem.

Por ejemplo: storagegrid certificate.pem

- Seleccione **Copiar clave privada** para copiar la clave privada del certificado para pegarla en otro lugar.
- Seleccione **Descargar clave privada** para guardar la clave privada como archivo.

Especifique el nombre del archivo de clave privada y la ubicación de descarga.

e. Seleccione **Crear** para guardar el certificado en Grid Manager.

El nuevo certificado aparece en la ficha Cliente.

## **Descargar o copiar certificados de cliente**

Puede descargar o copiar un certificado de cliente para utilizarlo en otro lugar.

#### **Pasos**

- 1. Seleccione **CONFIGURACIÓN** > **Seguridad** > **certificados** y, a continuación, seleccione la ficha **Cliente**.
- 2. Seleccione el certificado que desea copiar o descargar.
- 3. Descargue o copie el certificado.

#### **Descargue el archivo de certificado**

Descargue el certificado .pem archivo.

- a. Seleccione **Descargar certificado**.
- b. Especifique el nombre del archivo de certificado y la ubicación de descarga. Guarde el archivo con la extensión .pem.

Por ejemplo: storagegrid certificate.pem

#### **Copiar certificado**

Copie el texto del certificado que se va a pegar en otro lugar.

- a. Seleccione **Copiar certificado PEM**.
- b. Pegue el certificado copiado en un editor de texto.
- c. Guarde el archivo de texto con la extensión .pem.

Por ejemplo: storagegrid certificate.pem

## **Quite certificados de cliente**

Si ya no necesita un certificado de cliente de administrador, puede eliminarlo.

#### **Pasos**

1. Seleccione **CONFIGURACIÓN** > **Seguridad** > **certificados** y, a continuación, seleccione la ficha **Cliente**.

- 2. Seleccione el certificado que desea eliminar.
- 3. Seleccione **Eliminar** y, a continuación, confirme.

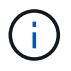

Para eliminar hasta 10 certificados, seleccione cada certificado que desee eliminar en la ficha Cliente y, a continuación, seleccione **acciones** > **Eliminar**.

Una vez que se elimine un certificado, los clientes que lo hayan usado deben especificar un nuevo certificado de cliente para acceder a la base de datos Prometheus de StorageGRID.

#### **Información de copyright**

Copyright © 2024 NetApp, Inc. Todos los derechos reservados. Imprimido en EE. UU. No se puede reproducir este documento protegido por copyright ni parte del mismo de ninguna forma ni por ningún medio (gráfico, electrónico o mecánico, incluidas fotocopias, grabaciones o almacenamiento en un sistema de recuperación electrónico) sin la autorización previa y por escrito del propietario del copyright.

El software derivado del material de NetApp con copyright está sujeto a la siguiente licencia y exención de responsabilidad:

ESTE SOFTWARE LO PROPORCIONA NETAPP «TAL CUAL» Y SIN NINGUNA GARANTÍA EXPRESA O IMPLÍCITA, INCLUYENDO, SIN LIMITAR, LAS GARANTÍAS IMPLÍCITAS DE COMERCIALIZACIÓN O IDONEIDAD PARA UN FIN CONCRETO, CUYA RESPONSABILIDAD QUEDA EXIMIDA POR EL PRESENTE DOCUMENTO. EN NINGÚN CASO NETAPP SERÁ RESPONSABLE DE NINGÚN DAÑO DIRECTO, INDIRECTO, ESPECIAL, EJEMPLAR O RESULTANTE (INCLUYENDO, ENTRE OTROS, LA OBTENCIÓN DE BIENES O SERVICIOS SUSTITUTIVOS, PÉRDIDA DE USO, DE DATOS O DE BENEFICIOS, O INTERRUPCIÓN DE LA ACTIVIDAD EMPRESARIAL) CUALQUIERA SEA EL MODO EN EL QUE SE PRODUJERON Y LA TEORÍA DE RESPONSABILIDAD QUE SE APLIQUE, YA SEA EN CONTRATO, RESPONSABILIDAD OBJETIVA O AGRAVIO (INCLUIDA LA NEGLIGENCIA U OTRO TIPO), QUE SURJAN DE ALGÚN MODO DEL USO DE ESTE SOFTWARE, INCLUSO SI HUBIEREN SIDO ADVERTIDOS DE LA POSIBILIDAD DE TALES DAÑOS.

NetApp se reserva el derecho de modificar cualquiera de los productos aquí descritos en cualquier momento y sin aviso previo. NetApp no asume ningún tipo de responsabilidad que surja del uso de los productos aquí descritos, excepto aquello expresamente acordado por escrito por parte de NetApp. El uso o adquisición de este producto no lleva implícita ninguna licencia con derechos de patente, de marcas comerciales o cualquier otro derecho de propiedad intelectual de NetApp.

Es posible que el producto que se describe en este manual esté protegido por una o más patentes de EE. UU., patentes extranjeras o solicitudes pendientes.

LEYENDA DE DERECHOS LIMITADOS: el uso, la copia o la divulgación por parte del gobierno están sujetos a las restricciones establecidas en el subpárrafo (b)(3) de los derechos de datos técnicos y productos no comerciales de DFARS 252.227-7013 (FEB de 2014) y FAR 52.227-19 (DIC de 2007).

Los datos aquí contenidos pertenecen a un producto comercial o servicio comercial (como se define en FAR 2.101) y son propiedad de NetApp, Inc. Todos los datos técnicos y el software informático de NetApp que se proporcionan en este Acuerdo tienen una naturaleza comercial y se han desarrollado exclusivamente con fondos privados. El Gobierno de EE. UU. tiene una licencia limitada, irrevocable, no exclusiva, no transferible, no sublicenciable y de alcance mundial para utilizar los Datos en relación con el contrato del Gobierno de los Estados Unidos bajo el cual se proporcionaron los Datos. Excepto que aquí se disponga lo contrario, los Datos no se pueden utilizar, desvelar, reproducir, modificar, interpretar o mostrar sin la previa aprobación por escrito de NetApp, Inc. Los derechos de licencia del Gobierno de los Estados Unidos de América y su Departamento de Defensa se limitan a los derechos identificados en la cláusula 252.227-7015(b) de la sección DFARS (FEB de 2014).

#### **Información de la marca comercial**

NETAPP, el logotipo de NETAPP y las marcas que constan en <http://www.netapp.com/TM>son marcas comerciales de NetApp, Inc. El resto de nombres de empresa y de producto pueden ser marcas comerciales de sus respectivos propietarios.